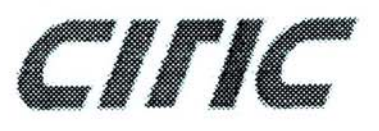

# PB<sub>2</sub> คู่มือการใช้งาน

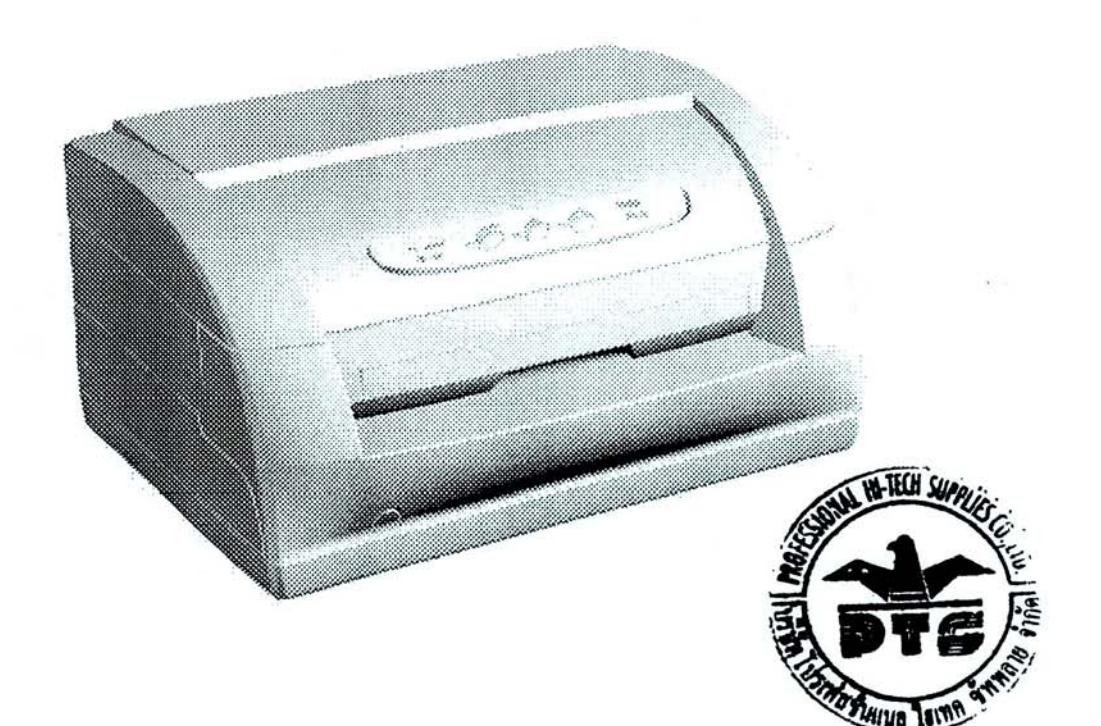

บริษัท โปรเฟสชั่นแนล ไฮเทค ซัพพลาย จำกัด 573/28-29 ซอยรามคำแหง 39 (เทพลีลา1) ถนนรามคำแหง แขวงพลับพลา เขตวังทองหลาง กรุงเทพ 10310 โทรศัพพ์ 0 2559 2944-5 โทรสาร 0 2559 0893

# ขั้นตอนการติดตั้งเครื่องพิมพ์

อุปกรณ์ภายในกล่อง

- 
- 1) เครื่องพิมพ์ citic PB2A<br>2) สายไฟ และ สายสัญญาณต่างๆ<br>3) ผ้าหมึก<br>4) คู่มือการใช้งาน

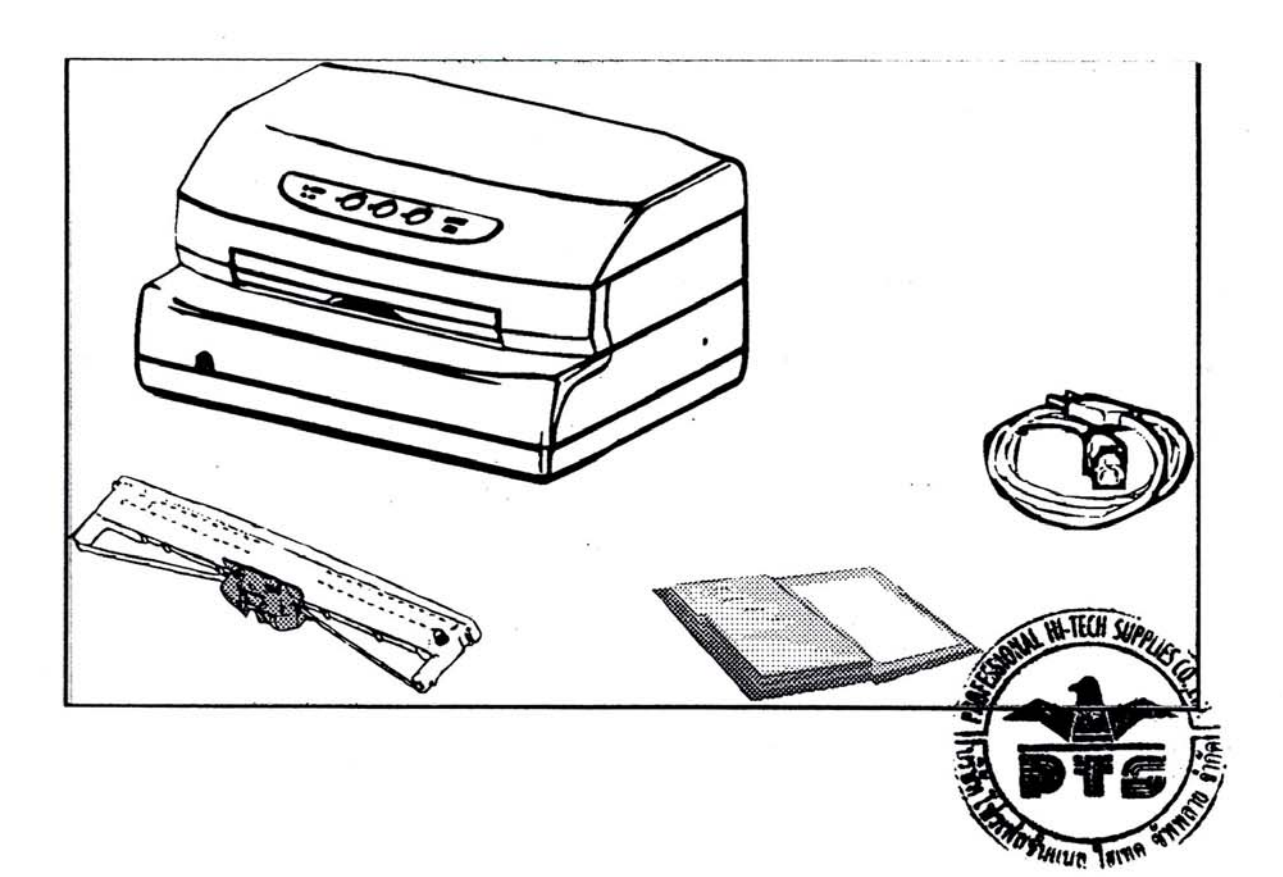

 $\mathbf{r} \in \mathbb{R}^{N}$ 

CIFIC

#### 1.2 ส่วนประกอบต่าง ๆของเครื่องพิมพ์

#### มองจากด้านหน้า (See fig. 1.2-1)

1) ฝาครอบด้านบน

2) ปุ่มกดการใช้งาน

 $3)$ ช่องใส่กระดาษ

 $4)$  สวิทย์เปิด-ปิดเครื่องพิมพ์

#### มองจากด้านหลัง(See fig. 1.2-2)

5) ของต่อสายไฟ

 $(6)$  ข่องกระดาษที่เห็นจากด้านหลัง

- $7)$ ช่องต่อสายสัญญาณ Serial
- $8)$  ช่องต่อสายสัญญาณ  $\mathrm{USB}$
- $9)$ ช่องต่อสายสัญญาณ Paralel

#### มองจากด้านบนหลังจากเปิดฝาครอบด้านบน

- $10$ ) ฝาครอบด้านบน
- $11)$  ชุดขับเคลื่อนผ้าหมึก
- $12)$  โครงสร้างภายใน
- $13)$ หัวพิมพ์

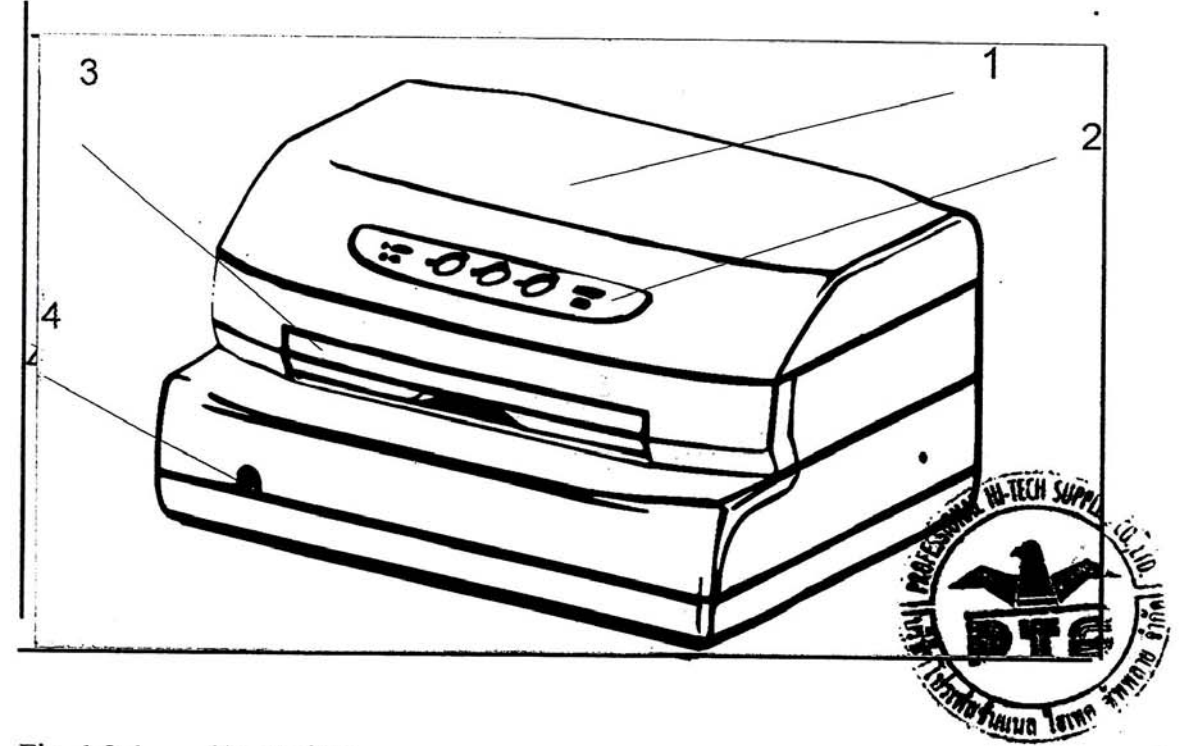

 $\overline{2}$ 

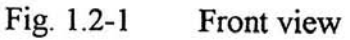

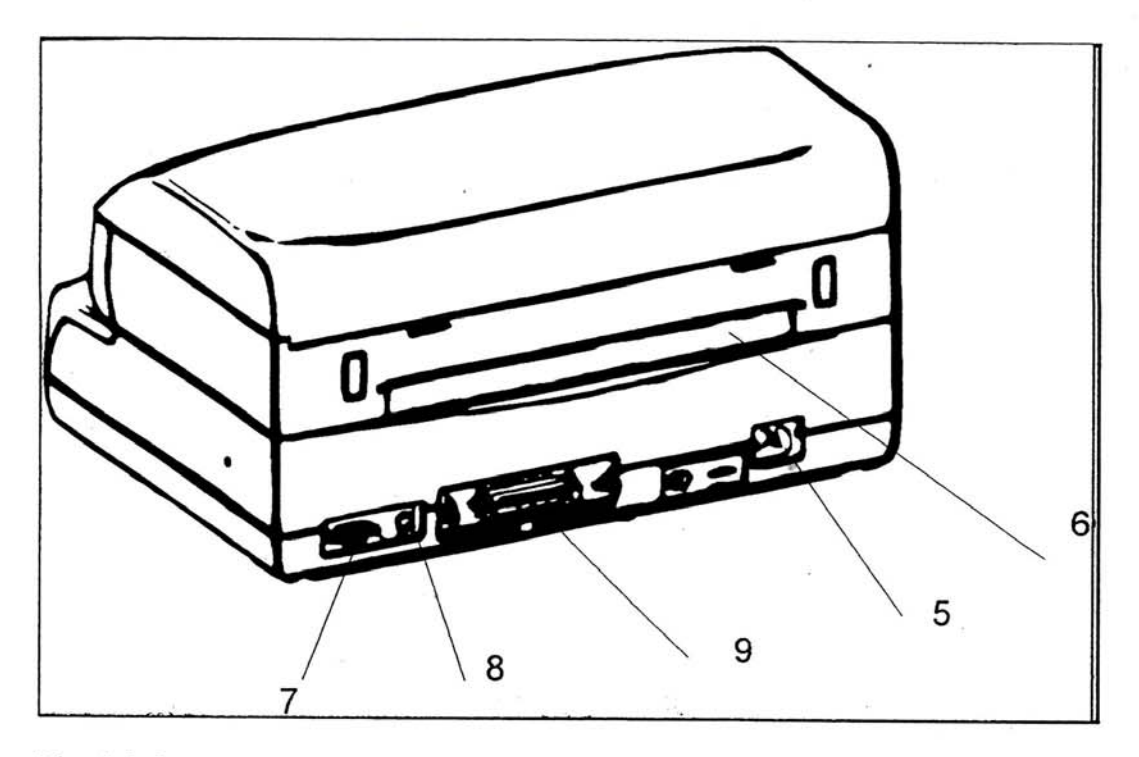

 $\overrightarrow{3}$ 

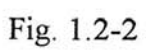

 $\bar{\nu}$ 

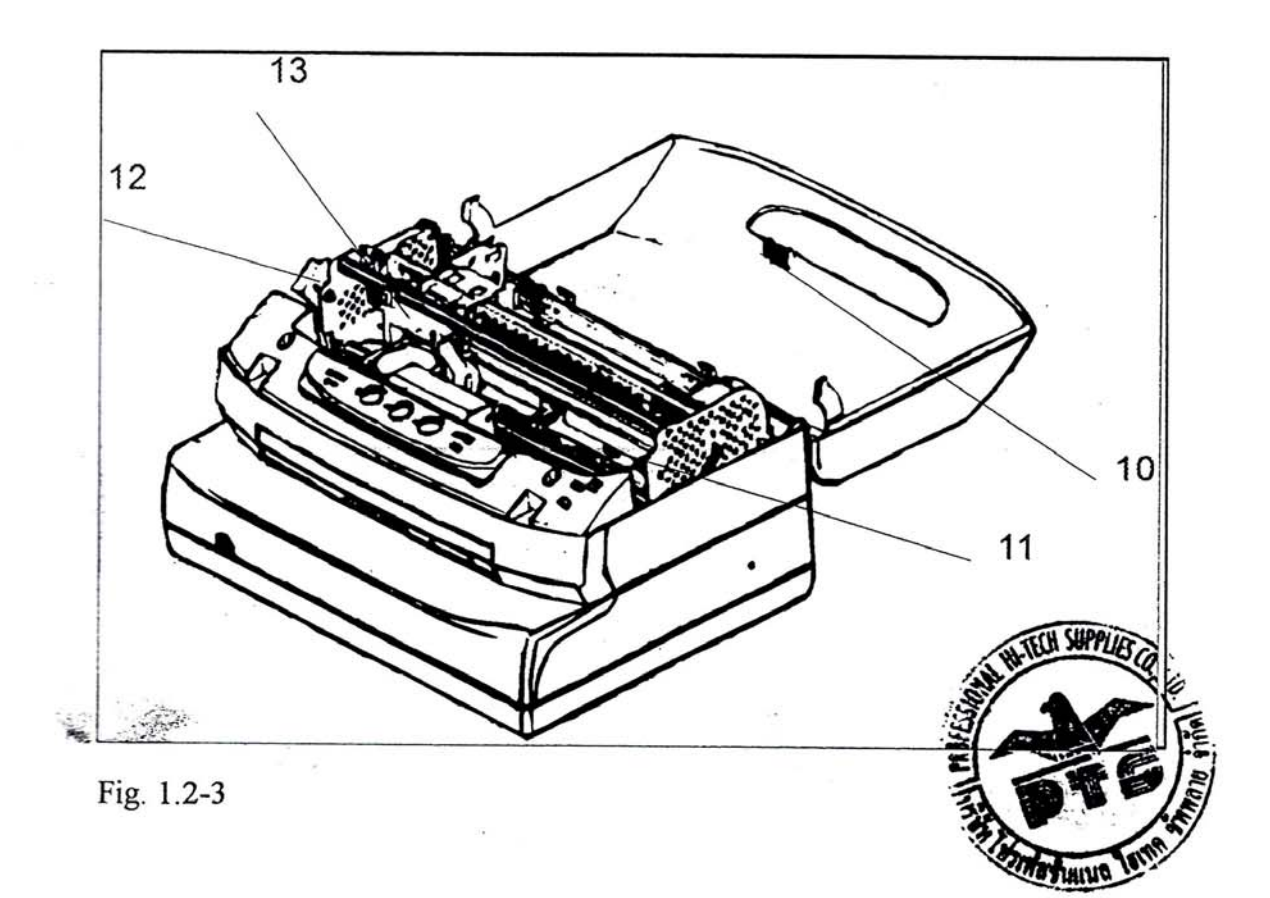

#### 1.3 เริ่มต้นการติดตั้ง

#### 1.3.1 เปิดฝาครอบด้านบน

ฝาครอบด้านบน สามารถเปิดค้างไว้ได้ที่ 45 องศา หรือ 180 องศา โดยที่โยกไปด้านหลังของเครื่องอย่างระมัดระวัง เพื่อไม่ให้ตัวล็อคฝาครอบเกิดการเสียหาย

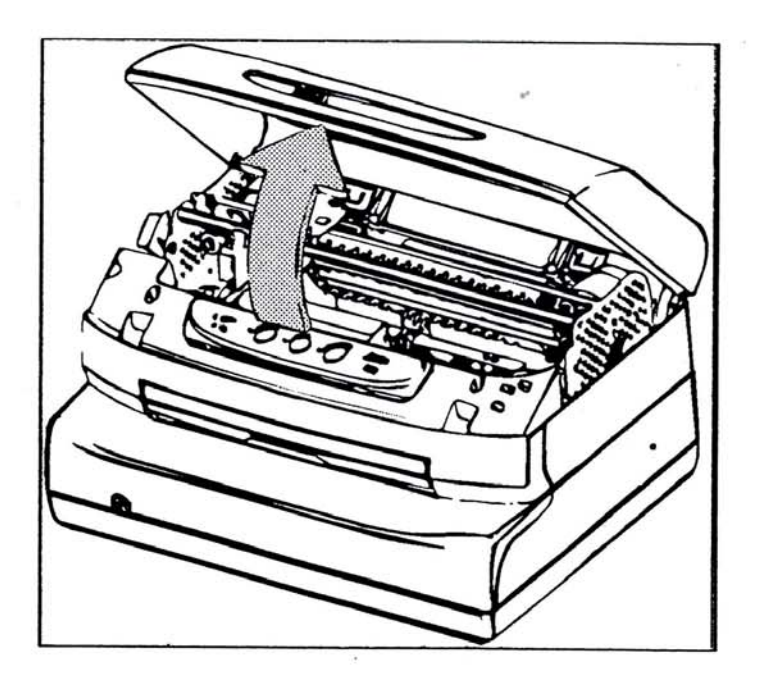

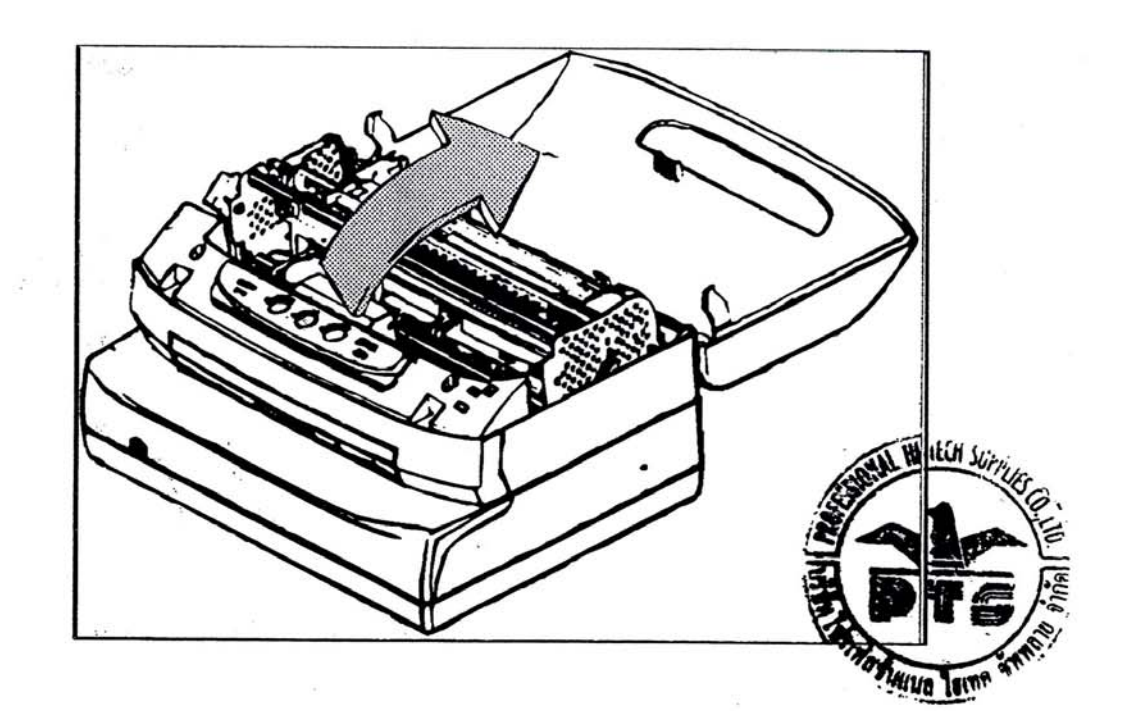

 $\overline{\mathbf{4}}$ 

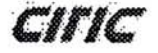

## 1.3.2 ถอดคลิปล็อคต่าง ๆออก

ซึ่งคลิปล้อคนี้จะยึดแท่นหัวพิมพ์ ไว้ทั้งสองด้าน

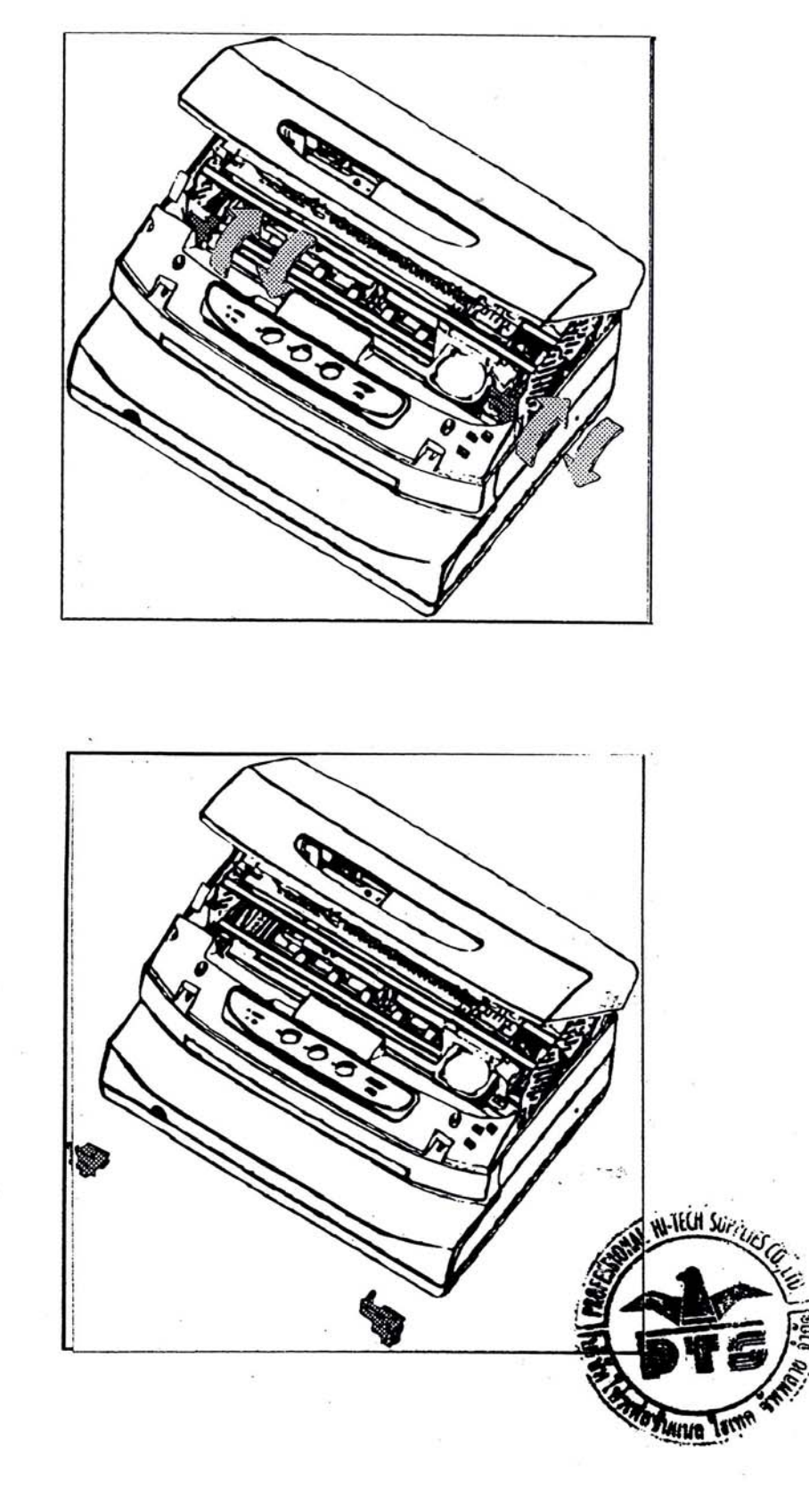

5

CITIC

# 1.4 การติดตั้งตลับหมึกพิมพ์

1.นำตลับหมึกพิมพ์ออกจากกล่องบรรจุ และถอดคลิปล็อคต่างๆออก

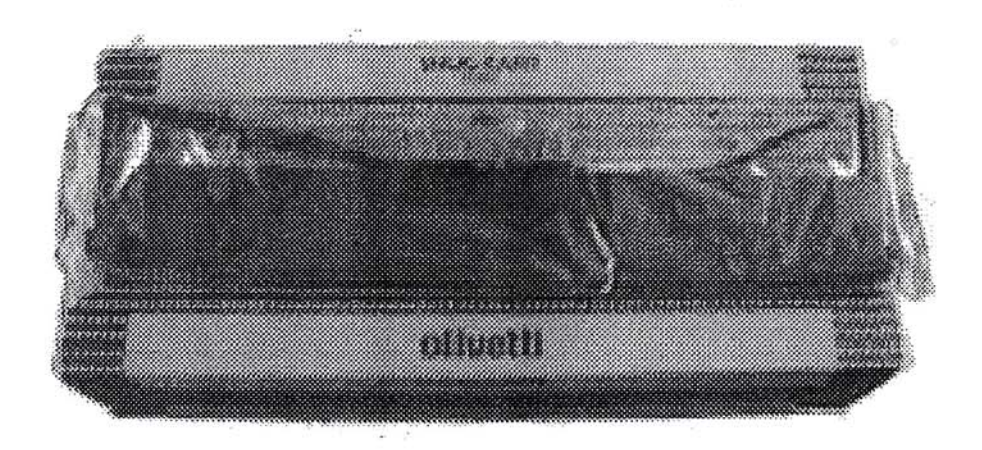

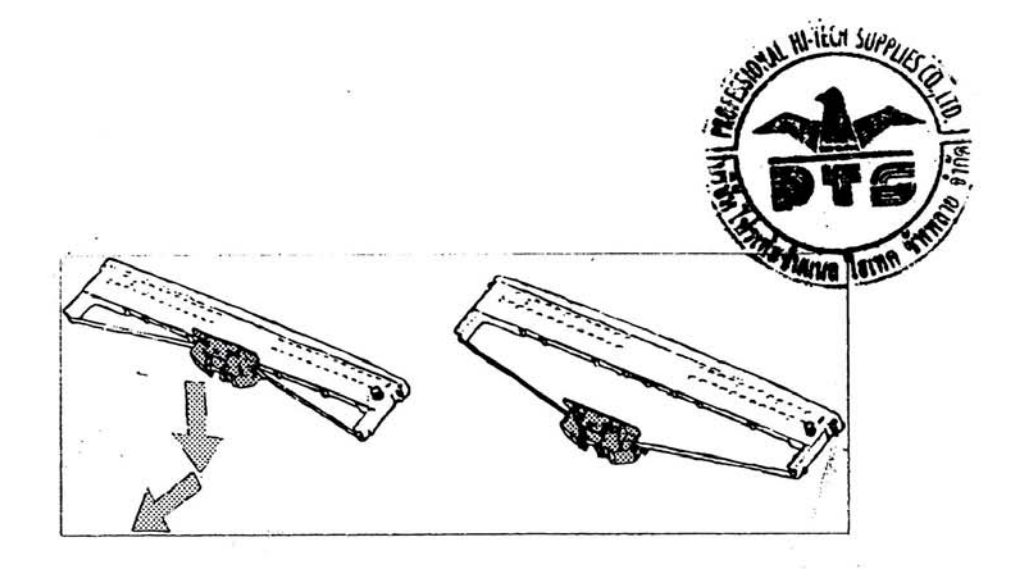

2. เปิดฝาครอบด้านบนขึ้น และยกแท่นหัวพิมพ์ขึ้น โดยการโยกพลาสติกสีเขียวด้านซ้ายมือไปด้านหน้า

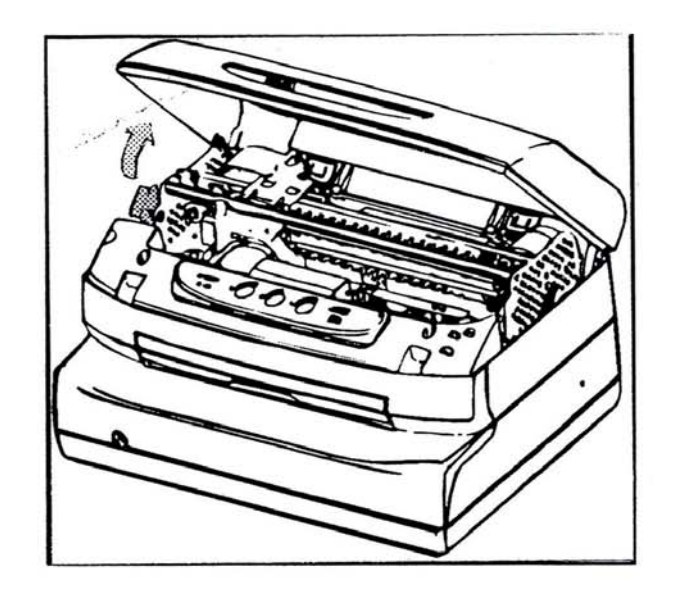

3. เลื่อนหัวพิมพ์มาตรงกลางของเครื่อง และทำการใส่ตลับหมึกพิมพ์ โดยสังเกตจากล้อคจุดต่างๆ

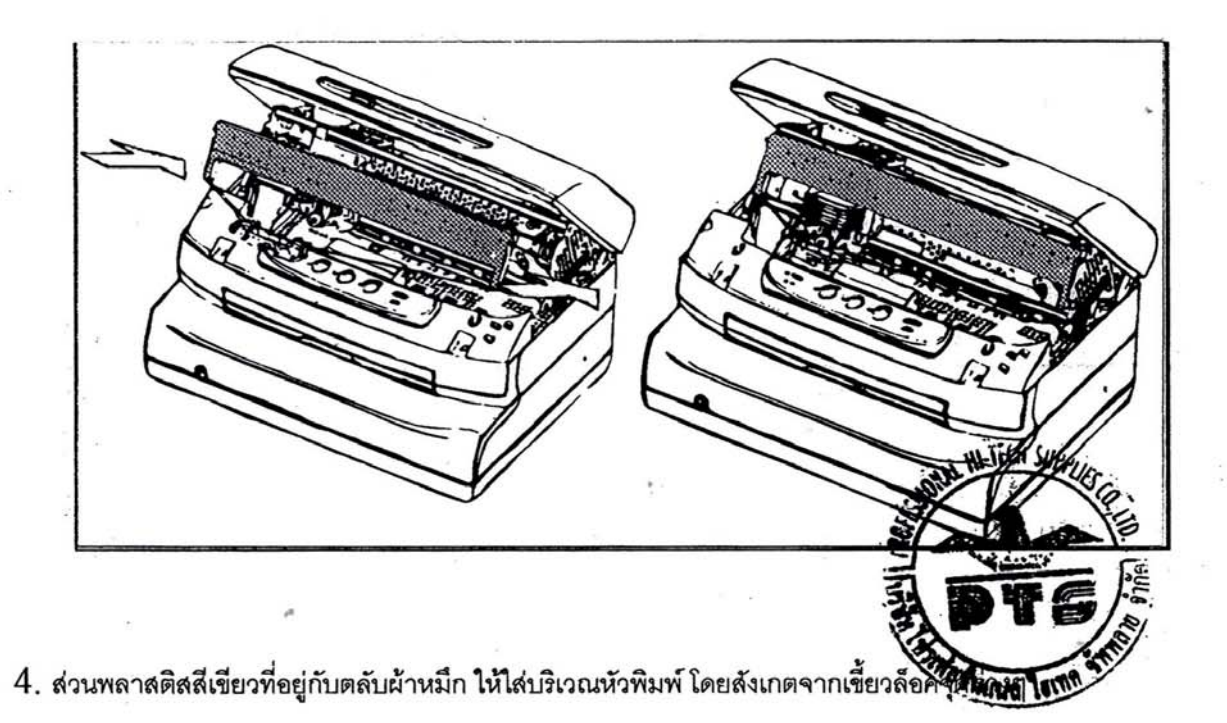

 $\overline{7}$ 

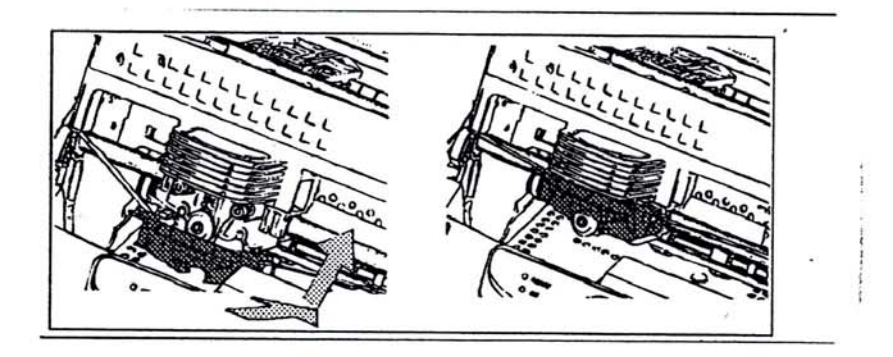

- 
- 
- 5. หมุนที่ตัวตลับหมึกที่อยู่ด้านขวามือ โดยสังเกตว่า ผ้าหมึกหมุนได้หรือไม่<br>6. ถอดพลาสติกที่อยู่กับผ้าหมึกออก<br>7. โยกพลาสติกสีเขียวที่อยู่ด้านข้ายมือลงมาตำแหน่งเดิม และกดลงให้สนิด<br>8. ปิดฝาครอบด้านบน
- 

#### 1.5 การต่อสายไฟเข้าเครื่องพิมพ์

## การต่อสายไฟเข้าเครื่องพิมพ์ควรต่อให้แน่น มิฉะนั้นอาจเกิดอันตรายกับหรือมีความเสียหายกับเครื่องพิมพ์

- 1. ก่อนที่จะทำการต่อสายไฟเข้ากับเครื่องพิมพ์ ควรสังเกตก่อนว่าสวิทย์ของเครื่องพิมพ์ปิดอยู่หรือไม่
- ี้<br>2. ต่อสายไฟเข้ากับเครื่องพิมพ์

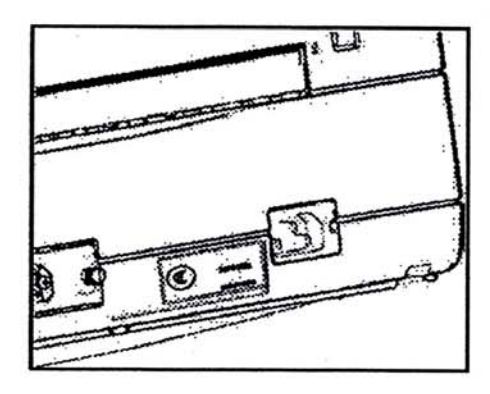

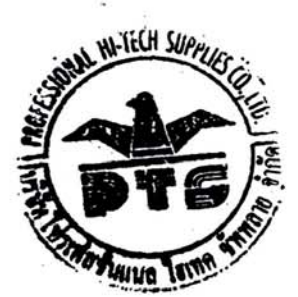

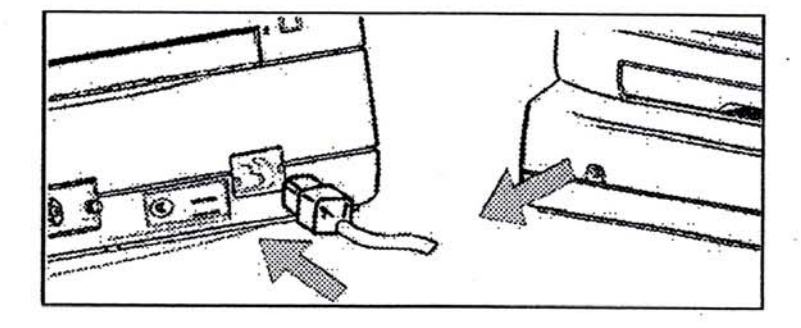

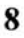

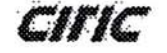

#### $1.6$  การทดสอบเครื่องพิมพ์

สามารถทดสอบจากการพิมพ์ค่าต่างๆของเครื่องได้โดยตรง

#### 1.6.1 ขั้นตอนการทดสอบเครื่องพิมพ์

- 1. ปิดสวิทย์เครื่องพิมพ์
- 2. กดปุ่ม STATION 2 ค้างไว้ จากนั้นทำการเปิดเสวิทย์ที่เครื่องพิมพ์
- 
- 
- 

2. ก๊ตบุ๊ล 5 17 11 101 2 คาจะ จากผลิต การเปิดเจ้าค่อยกันรอดเฉพาะ - รัฐ<br>3. สังเกตว่าเมื่อไฟทุกดวงกระพริบให้ปล่อยมือที่กดปุ่ม STATION 2 ออก<br>4. ใส่กระดาษ A4 เข้าไปในช่องใส่กระดาษ โดยใส่ในตำแหน่งจุดใดก็ได้<br>5. หลังจากนั้นที่เค

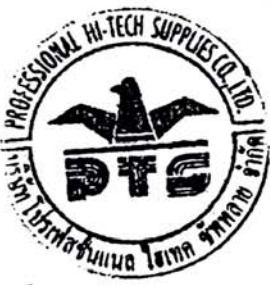

CITIC

CITIC PB2(BIG5) PASSBOOK PRINTER 3.00A HW VER. 03 FW VER. 256 CG VER. 115 **Needles test:** 1111111111222220E 1 2 3 4 5 6 7 8 9 0 1 2 3 4 5 6 7 8 9 0 1 2 3 4 D<sub>V</sub> **BASIC CONFIG.** EMULATION: CITIC-OLIVETTI CX EMULATION: OKI EMUL. TYPE: TEMP.<br>DRAFT SPEED: NORMAL LQ TYPE: NLQ1<br>BUZZER: YES INTERFACE: AUTO<br>BAUD RATE: 9600 BIT/CHAR: 8 PARITY: NONE STOP BIT: 1 DSR: NO DCD: NO PAP.EDGE DETECT.: NO SPECIAL FORMS: NO CMPL PIN: NO IBM CONFIG. EMULATION: IBM PPII<br>PASSBOOK: YES BINDING: VERTICAL ASCII/KANJI: KANJI KANJI CODE: BIG5 ASCII S.B.C. CASE: IBM/PC CHAR. SET: PC PC CHAR SET: 437 (INT) PC TABLE: TABLE 2 CHAR DEFINITION: LQ CPI: 12<br>LF+CR: NO<br>CR+LF: NO LEFT MARGIN(1/10"): 0 SHEET TOP MADJ(1/60"): 0<br>SHEET TOP MADJ(1/60"): 0 SLASH ZERO: NO LINE WIDTH: 8 IN.<br>FORM LENGTH: 11 IN. EJECT DIR: FRONT SHEET FORMAT: CON. FORM<br>SHEET FORMAT: CON. FORM LIKE IBM-PP BOM: YES CHALF: CR<br>CHAR SET: EPSON ITALIC LIKE IBM-PP TOM: YES SELECT PNS: NO QUALITY: LQ KANJI CODE: BIG5 OLIVETTI CONFIG. EMULATION: PR40+<br>PASSBOOK: YES<br>BINDING: VERT. COL. LIKE W.WIDTH: 108 LIKE W.WIDTH: NO Eb2ON CONEIC-MARGIN; LEFT LINE BUFF. PR40: NO **LEFT MARGIN(1/100"):** ASCII/KANJI; KANJI  $\Omega$ KANJI CODE: BIG5 LEFT MARGIN(1/10"): 0  $\Omega$ SHEET TOP mADJ(1/60"): ASCII S.B.C. CASE: ASCII SHEET TOP ADJ: 1/4"<br>EJECT DIR: FRONT GRAPHIC MODE DPI: 96 CHAR. SET: PC CHAR SET HI-TECH SHOP SHEET FORMAT: SHEET CHAR DEFINITION: LQ CPI: 12<br>VERT. SPACE: 1/240 AUTO PAP. INTRO: YES SHIP: CR<br>CR+LE: CR<br>FL+CR: FL+CR<br>GNVTILX: H'DEMBILX LF+CR: YES INIT EJECT PAP.: YES KANJI CODE: BIG5 TOP PR40 LIKE: YES OKI'SIJIU EMAT': OKI<br>COT' LIKE M'MIDLH: 100 SELECT PNS: NO LIKE W.WIDTH: AUTO *THING LOIM* OKI'SIJIU COMEIC'

10

CIIIC

#### 1.7 การต่อสายสัญญาณต่าง ๆเข้ากับเครื่องคอมพิวเตอร์

การต่อสายสัญญาณนั้น ขึ้นอยู่กับความต้องการ ว่าต้องการต่อสายสัญญาณแบบใด<br>ก่อนที่จะต่อสายสัญญาณต่างๆนั้น ควรปิดสวิทย์ที่เครื่องพิมพ์ทุกครั้ง มิจะนั้นอาจเกิดความเสียหายต่อเครื่องพิมพ์ได้

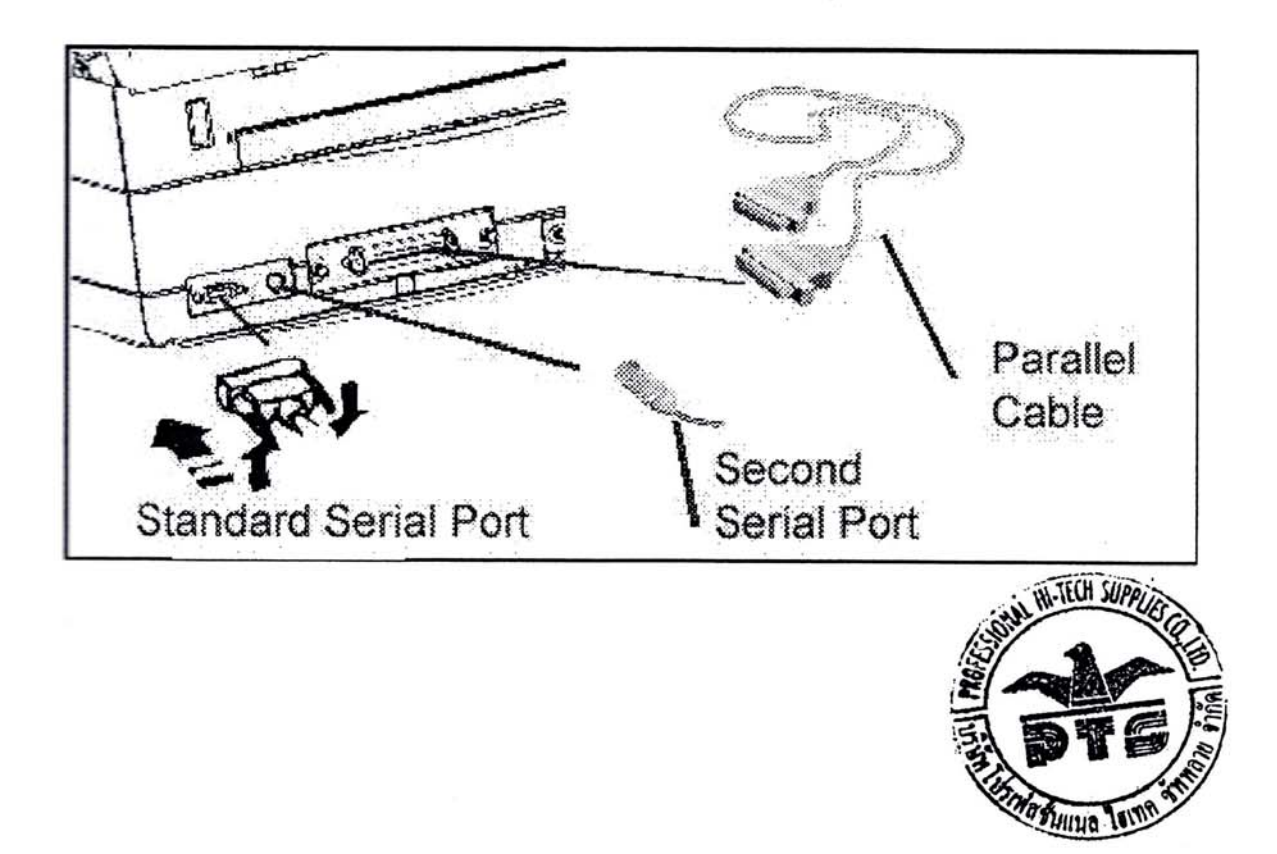

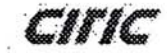

# ปุ่มควบคุมของเครื่องพิมพ์

## 2.1 ปุ่มต่าง ๆ และการแสดงผล

ประกอบด้วย ปุ่มควบคุม  $3$  ปุ่ม และ หลอดไฟแสดงผล  $5$  ดวง

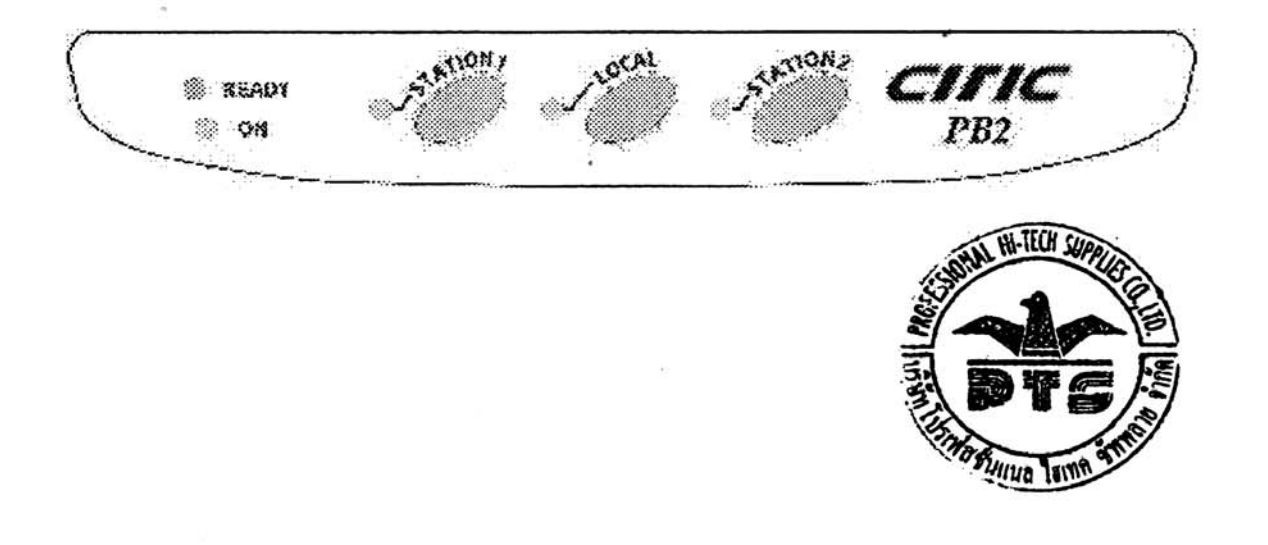

12 ï

CIFIC

# การตั้งค่าต่าง ๆของเครื่องพิมพ์

# 3.1 วิธีการตั้งค่าต่าง ๆ

1. การตั้งค่าต่างๆของเครื่องพิมพ์นั้น จะคำนึงถึงโปรแกรมที่จะนำเครื่องพิมพ์มาเขื่อมต่อ ดังนั้นเพื่อความถูกต้องและรวดเร็ว ติดต่อกับผู้จัดจำหน่าย หรือตามตารางด้านล่าง

2.การติดตั้งไดร์เวอร์ให้กับเครื่องพิมพ์นั้น จะคำนึงถึงการตั้งค่าของเครื่องพิมพ์ ว่าตั้งไว้เช่นไร

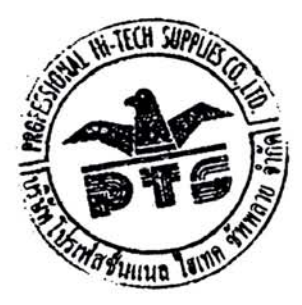

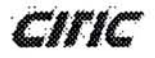

#### การปรับตั้งตำแหน่งการพิมพ์ และค่าอื่น ๆ  $3.2$

สามารถทำได้จากหน้าปุ่มกดต่างๆของเครื่องพิมพ์

#### 3.2.1 การปรับตั้งค่า Sensor

- 1. ปิดสวิทย์ที่เครื่องพิมพ์
- 2. เปิดฝาครอบด้านบน
- 3. กดปุ่ม STATION1 และ LOCAL และ STATION2 พร้อมกัน โดยที่กดค้างไว้
- 4. เปิดสวิทย์ที่เครื่องพิมพ์ และเมื่อหลอดไฟทั้ง 5 ดวงกระพริบให้ปล่อยมือที่กดปุ่มออก
- 5. ปิดฝาด้านบนลงมาที่เดิม
- 6. กดปุ่ม STATION 1 จำนวน 2 ครั้ง

 $7.3$ อจนหลอดไฟที่เครื่องพิมพ์ตรงตำแหน่ง ON และ STATION 2 สว่าง จากนั้นให้ใส่กระดาษ A4 ไปในช่องที่ไส่ กระดาษค้างไว้

 $8$ . กดปุ่ม  $\operatorname{STATION}$   $2$  จำนวน  $1$  ครั้ง กระดาษที่อยู่ในข่องใส่กระดาษจะถูกดึงเข้าไปภายในเครื่องและถูกดีดออกมา

- 9. ใส่กระดาษเข้าไปในช่องใส่กระดาษของเครื่องพิมพ์อีกครั้งเพื่อทำการพิมพ์ค่าต่างๆออกมา
- 10. ปิดสวิทย์ที่เครื่องพิมพ์

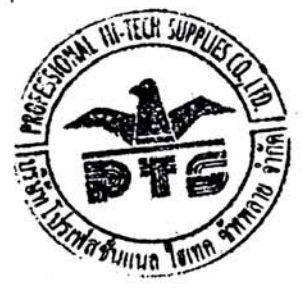

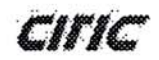

#### $3.2.2$  การปรับตั้งค่าหัวพิมพ์ในกรณีที่พิมพ์ไป – กลับ เส้นแนวตังไม่ตรง

- 1. เปิดฝาครอบด้านบน กดปุ่ม 3 ปุ่มพร้อมกันค้างไว้ เปิดสวิทย์ที่เครื่องพิมพ์
- 2. เมื่อเครื่องพิมพ์มีเลียง ปิ๊บ ให้ปิดฝาด้านบนลง
- 3. กดปุ่ม STATION1
- 4. nonja STATION2

ใส่กระดาษ A4 ที่ข่องใส่กระดาษที่เครื่องพิมพ์ เครื่องพิมพ์จะพิมพ์ตัวหนังลือ HHHHH มาสองบรรทัด จากนั้น สังเกตว่า ตัวหนังสือ HHHHH บริเวณด้านข้างทั้งด้านขวา-ข้ายทั้งสองบรรทัดนั้นตรงกันหรือไม่ โดยการปรับตั้ง ค่านั้นจะใช้ปุ่ม  $\operatorname{STATION1}$  ในการขยับให้ตัวหนังสือ $\operatorname{HHHHH}$  มาทางขวา และ  $\operatorname{STATION2}$  ในการ ขยับตัวหนังสือ $\operatorname{HHHH}$  ไปทางข้าย

- 5. เมื่อทั้งสองด้านตัวหนังสือ  $\operatorname{HHHH}$  ตรงกัน ให้กดปุ่ม  $\operatorname{LOCAL}$  เพื่อตั้งค่าการพิมพ์แนวเส้นตรงของ หัวพิมพ์บริเวณตรงกลางอีกครั้ง
- 6. ในการขยับตัวหนังสือ HHIHIHI บริเวณตรงกลางนั้น จะกระทำเหมือนกับการตั้งขอบด้านขวาและข้าย เช่นกัน
- $7$ . และเมื่อการตั้งค่าการพิมพ์ของหัวพิมพ์ตรงการเรียบร้อย จากนั้นให้กดปุ่ม  $\,$   $\rm LOCAL$  อีกครั้งเพื่อเป็นการข้ามไป ยังระดับความเร็วในการพิมพ์ในอีกระดับหนึ่ง
- 8. เมื่อปรับตั้งค่าของหัวพิมพ์เรียบร้อย ให้กดปุ่ม STATION1 และ LOCAL และ STATION2 พร้อม กันเพื่อที่ บรรทึกการตั้งค่าไว้
- 9. จากนั้นปิดสวิทย์ที่เครื่องพิมพ์

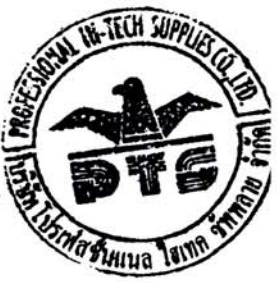

CITIC

#### การปรับตั้งค่าตำแหน่งการพิมพ์ด้านบนของกระดาษ 323

1. เปิดฝาด้านบนของเครื่องพิมพ์ กด 3 ปุ่มพร้อมกันและค้างไว้ เปิดสวิทย์ที่เครื่องพิมพ์

2. เมื่อเครื่องพิมพ์มีเสียงปิ๊บ ให้ปิดฝาครอบด้านบนลงมา และปล่อยมือจาก 3 ปุ่มออก

3. กดปุ่ม LOCAL

4. กดปุ่ม STATION1

5. ใส่กระดาษุ A4 ที่ข่องใส่กระดาษของเครื่องพิมพ์

 $6$ . จากนั้นเครื่องพิมพ์จะพิมพ์ตัวหนังสือ  $\rm HHHHHHHH$  ออกมา ให้สังเกตว่าในขณะนี้ตำแหน่งการพิมพ์ ด้านบนของกระดาษอยู่ ณ จุดนี้ หากต้องการที่จะขยับขึ้น หรือลง ให้กดปุ่ม STATION1 ในกรณีที่ต้องการขยับ<br>ขึ้น หรือ กดปุ่ม STATION2 หากต้องการขยับลง

7. ใส่กระดาษเข้าไปอีกครั้งที่ช่องใส่กระดาษของเครื่องพิมพ์ เพื่อดูว่าตรงตำแหน่งตามความต้องการหรือไม่

 $8.$  เมื่อได้ตำแหน่งที่ต้องการเรียบร้อยแล้ว ให้กดปุ่ม  $\operatorname{LOCAL}$  เพื่อเป็นการยืนยัน

9. ปิดสวิทย์ที่เครื่องพิมพ์

#### การปรับตั้งค่าตำแหน่งการพิมพ์ด้านซ้าย  $3.2.4$

1. เปิดฝาด้านบนของเครื่องพิมพ์ กดปุ่ม 3 ปุ่มพร้อมกันและค้างไว้ เปิดสวิทย์ที่เครื่องพิมพ์

2. เมื่อเครื่องพิมพ์มีเสียงปิ๊บ ให้ปิดฝาด้านบนลง และปล่อยมือที่กดปุ่ม 3 ปุ่มออก

3. กดปุ่ม LOCAL

4. กดปุ่ม STATION2

5. ใส่กระดาษ A4 เข้าไปที่ข่องใส่กระดาษของเครื่องพิมพ์

 $6.$  จากนั้นเครื่องพิมพ์จะพิมพ์ตัวหนังสือ  $\rm HHHH$ 

 $HHHHH$ ออกมา ให้

ลังเกตว่าใน ขณะนี้ตำแหน่งการพิมพ์ด้านบนของกระดาษอยู่ ณ จุดนี้ หากต้องการที่จะขยับไปทางซ้าย ให้กดป่ม  $STATION1$  ในกรณีที่ต้องการขยับไปทางขวากดปุ่ม  $STATION2$ 

7. ใส่กระดาษเข้าไปอีกครั้งที่ข่องใส่กระดาษของเครื่องพิมพ์ เพื่อดูว่าตรงตำแหน่งตามความต้องการหรือไม่

 $8.$  เมื่อได้ตำแหน่งที่ต้องการเรียบร้อยแล้ว ให้กดปุ่ม $\rm \, LOCAL$  เพื่อเป็นการยืนยัน

9. ปิดสวิทย์ที่เครื่องพิมพ์

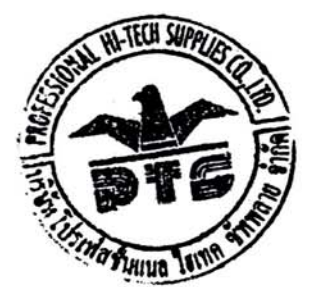

16

CITIC

#### การเปลี่ยนตลับผ้าหมึกใหม่

- 1. ปิดสวิทย์ที่เครื่องพิมพ์
- 2. เปิดฝาด้านบนของเครื่องพิมพ์
- 3. เลื่อนหัวพิมพ์มาอยู่ในตำแหน่งตรงกลางของเครื่องพิมพ์
- 4. ถอดคลิปล็อคต่างๆที่ติดอยู่กับตลับหมึกออก
- 5. นำตลับผ้าหมึกใหม่มาใส่โดยสังเกตจากจุดล็อคต่างๆ ทั้งด้านขวาและข้ายของตลับหมึกพิมพ์
- 6. ใส่พลาสติกสีเขียวขึ่งเป็นขึ้นส่วนในการบังคับผ้าหมึกให้อยู่บริเวณหัวพิมพ์ โดยการใส่พลาสติกสีเขียวนี้ การใส่ให้สังเกตว่าจะมีเขี่ยวล็อค ตามรูปที่แสดงไว้
- 7. หมุนตัวหมุนผ้าหมึก ให้สังเกตว่าผ้าหมึกหมุนตามหรือไม่
- 8. ปิดฝาเครื่องด้านบนลง และเปิดสวิทย์ที่เครื่องพิมพ์ เพื่อใช้งานต่อไป

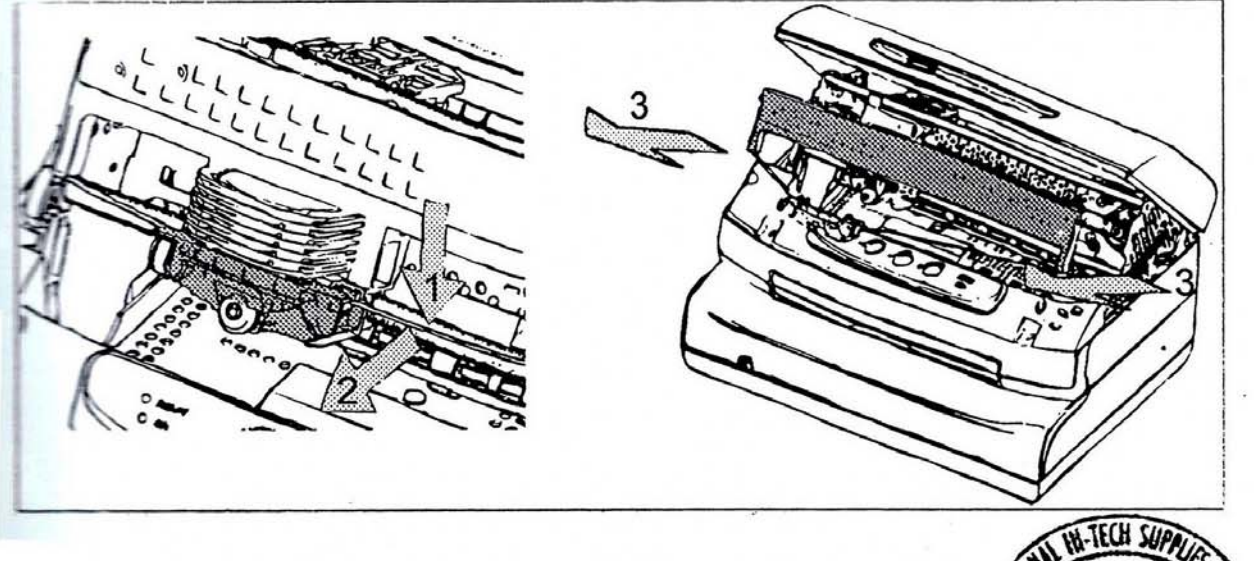

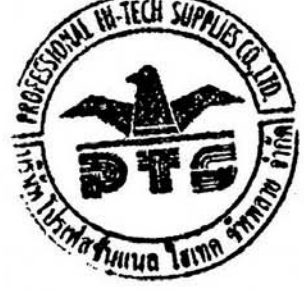

## การเปลี่ยนตลับผ้าหมึกใหม่

- 1. ปิดสวิทย์ที่เครื่องพิมพ์
- 2. เปิดฝาด้านบนของเครื่องพิมพ์
- 3. เลื่อนหัวพิมพ์มาอยู่ในตำแหน่งตรงกลางของเครื่องพิมพ์
- 4. ถอดคลิปล็อคต่างๆที่ติดอยู่กับตลับหมึกออก
- 5. นำตลับผ้าหมึกใหม่มาใส่โดยสังเกตจากจุดล็อคต่างๆ ทั้งด้านขวาและซ้ายของตลับหมึกพิมพ์
- 6. ใส่พลาสติกสีเขียวซึ่งเป็นขึ้นส่วนในการบังคับผ้าหมึกให้อยู่บริเวณหัวพิมพ์ โดยการใส่พลาสติกสีเขียวนี้ ้<br>การใส่ให้สังเกตว่าจะมีเขี่ยวล็อค ตามรูปที่แสดงไว้<br>7. หมุนตัวหมุนผ้าหมึก ให้สังเกตว่าผ้าหมึกหมุนตามหรือไม่<br>8. ปิดฝาเครื่องด้านบนลง และเปิดสวิทย์ที่เครื่องพิมพ์ เพื่อใช้งานต่อไป
- 
- 

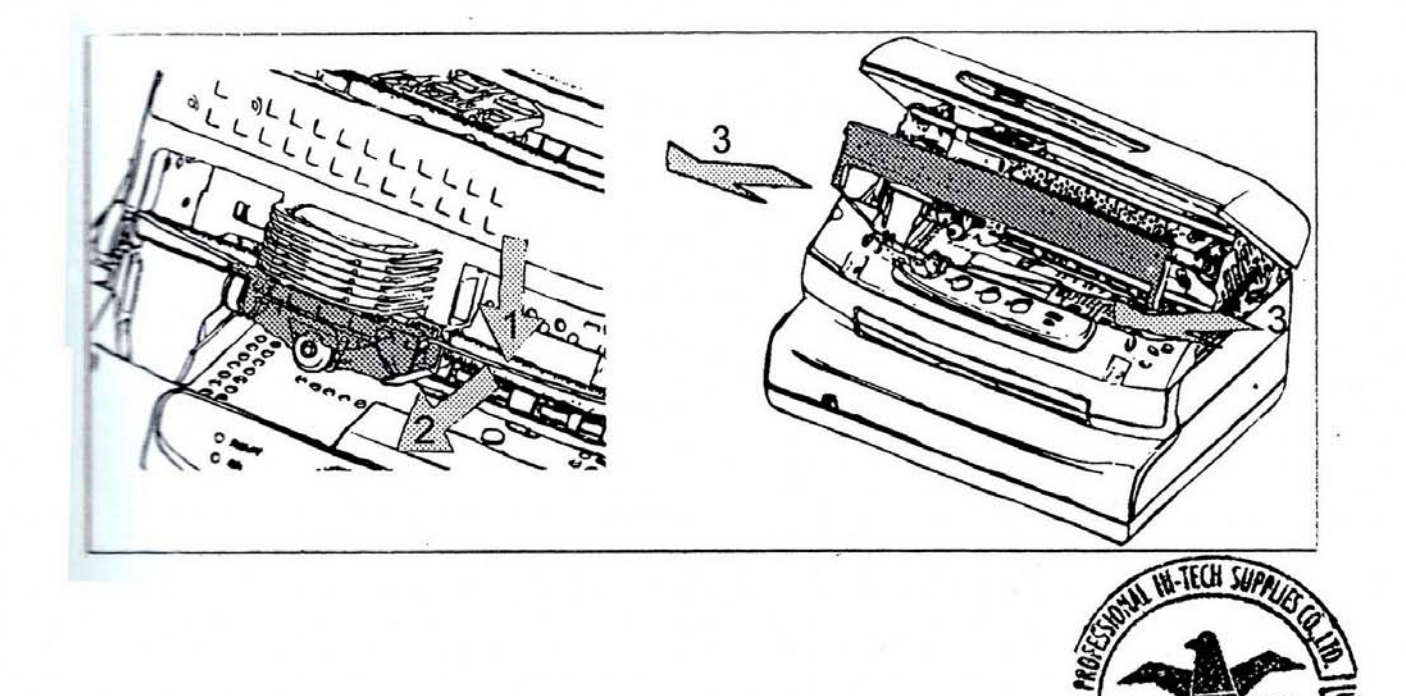

*RHIVA* 

## **การปรับต้งคั ่าเคร ื่อง CITIC PB2 และ CITIC PB2a**

- 1. ปิดเครื่องและเปิดฝาครอบ
- 2. กดปุ่ม Station1 + Station2 ค้างไว้ แล้วเปิดเครื่อง
- 3. ปล่อยปุ่ม Station1 และ Station2
	- ใส่กระดานเข้าไป
	- ้ เครื่องจะพิมพ์ข้อความว่า

 $STATION 1 = CONFIRM \tSTATION2 = SKIP \tPRESS LOCAL TO CONTINUE$ 

4.กดปุ่ม Local เพื่อเริ่มตน้

้ เครื่องจะพิมพ์ข้อความว่า

MENU: CONFIG.

5. กดปุ่ม Station 2 เพื่อให้เครื่องพิมพ์ชื่อเครื่องปริ้นออกมา

่ ให้กดปุ่ม Station 2 ไปเรื่อย ๆ จนกว่าเครื่องจะปริ้นชื่อเครื่องปริ้น EPSON

6. เมื่ออยู่ที่ EPSON ให้กดปุ่ม Station 1 เพื่อเลือกเมนูย่อย กด Station 1 ไปเรื่อยๆ จนเจอ  $\,$  SHEET  $\,$  TOF:  $\,$   $\,$  หากต้องการข้ามขั้นตอนนี้ให้กดปุ่ม Station 1 อีกทีเพื่อไปเมนูต่อไป หรือกด Station 2  $\,$ ้ เพื่อแก้ไขค่า

้ค่าในนั้นอาจต่างกัน เช่น

SHEET TOF: 1/2" 2/3" 5/6" 1" SET-UP 1/12" 1/16" 1/4" 1/3"

- 6.1 กดปุ่ม Station 2 เพื่อเลือกค่าที่ต้องการ สมมุติว่าค่าที่ต้องการคือ 1/2" เครื่องต้องปริ้นค่าสุดท้ายเป็น 1/2" หากต้องการบันทึกให้กดปุ่ม Local เครื่องจะปริ้นข้อความว่า SAVE PARAMETERS: YES ให้กดปุ่ม Station 1 เพื่อบันทึก เครื่องจะปริ้นข้อความออกมาว่า MENU: CONFIG. แสดงว่าบันทึกแล้ว
- 7. TOF M.ADJ.1/60": กดปุ่ม Station 2 เพื่อเลือกค่าที่ต้องการ ้ค่าในนั้นอาจต่างกัน เช่น +05 -05 -04 -03 -02 -01 00 +01 +02 +03 +04 +05

7.1 กดปุ่ม Station 2 เพื่อเลือกค่าที่ต้องการ สมมุติว่าค่าที่ต้องการคือ 1/2" เครื่องต้องปริ้นค่าสุดท้ายเป็น 1/2" หากต้องการบันทึกให้กดปุ่ม Local เครื่องจะปริ้นข้อความว่า SAVE PARAMETERS: YES ให้กดปุ่ม Station 1 เพื่อบันทึก เครื่องจะปริ้นข้อความออกมาว่า MENU: CONFIG. แสดงว่าบันทึกแล้ว